UPDATED **January 2024**

## Domain Property **DNS Verification Search Console**

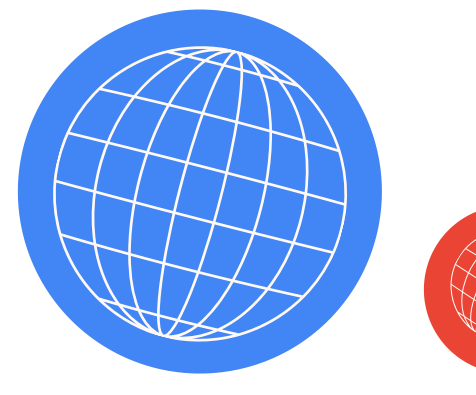

 $\bullet$ 

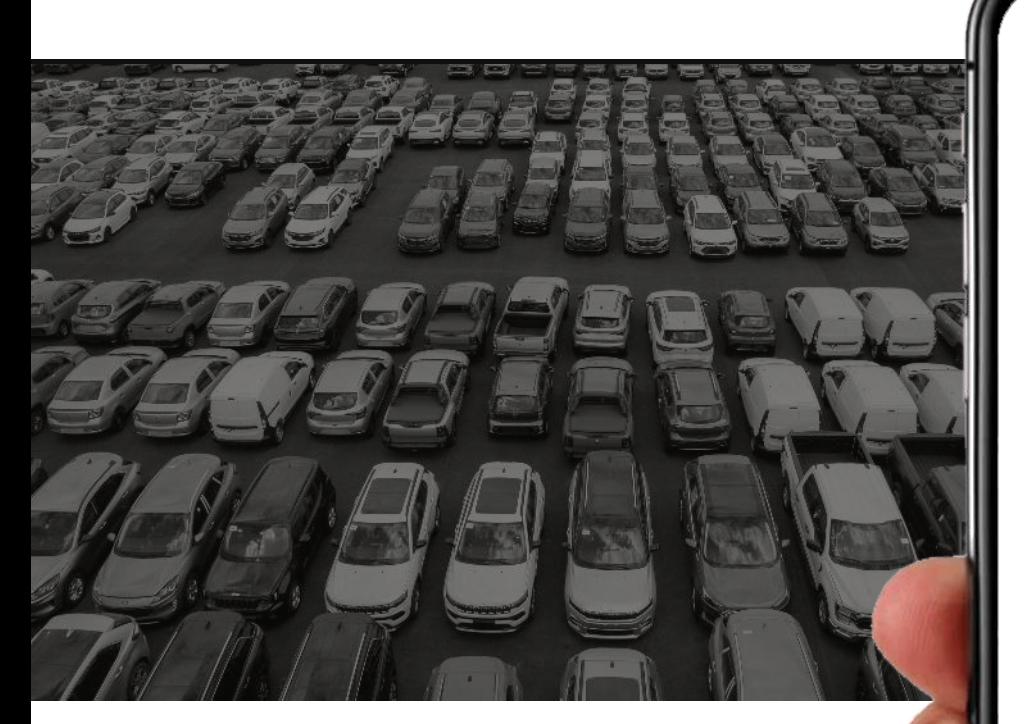

# Prepared by<br>**Wikim@tive**

70 Main Street Suite 400 Peterborough, NH 03458

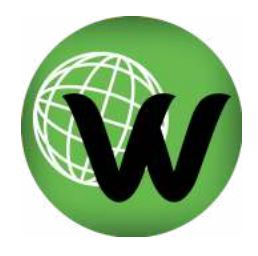

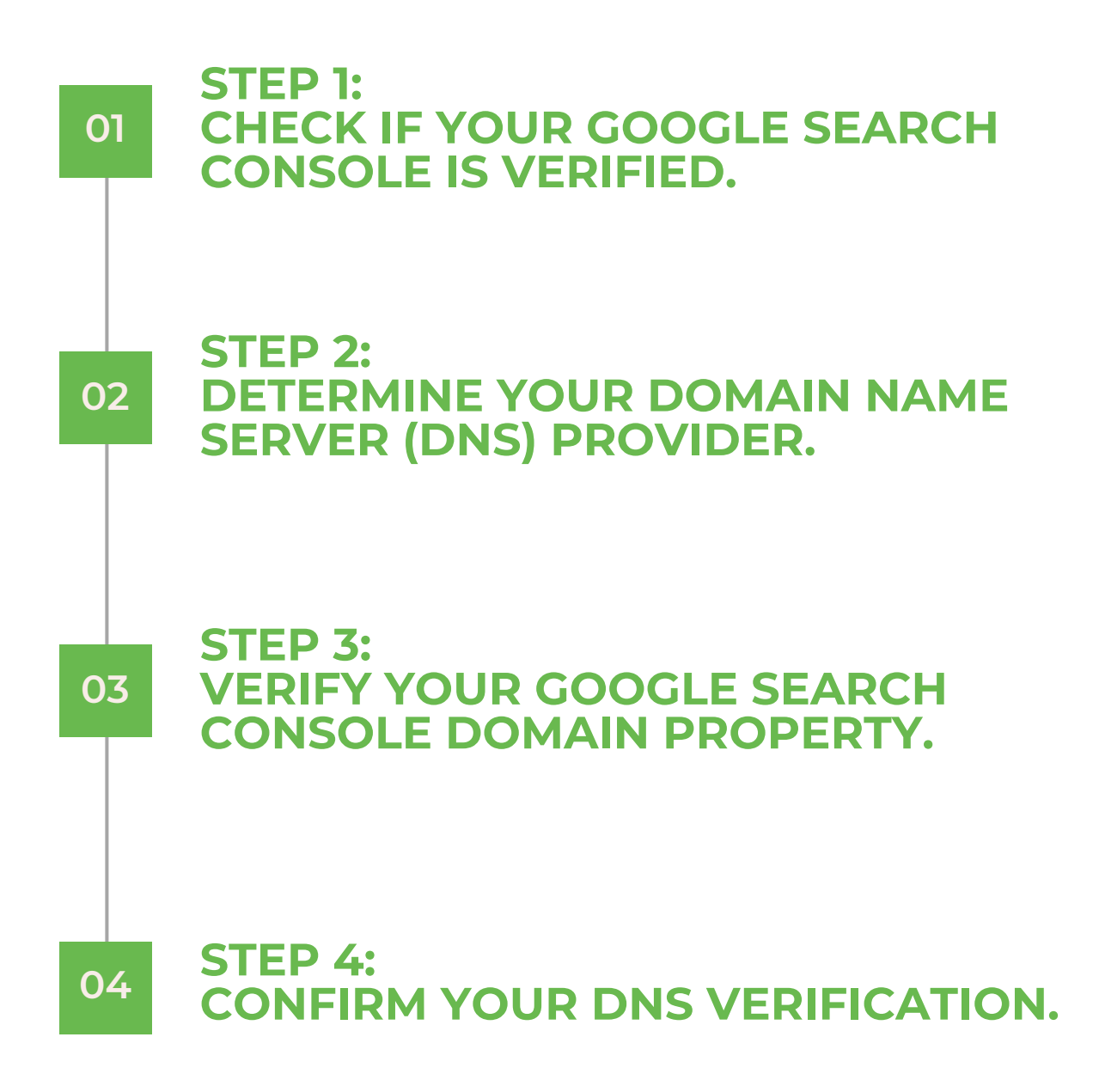

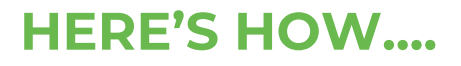

**W I K I M O T I V E . C O M**

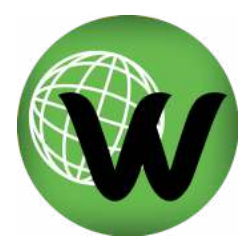

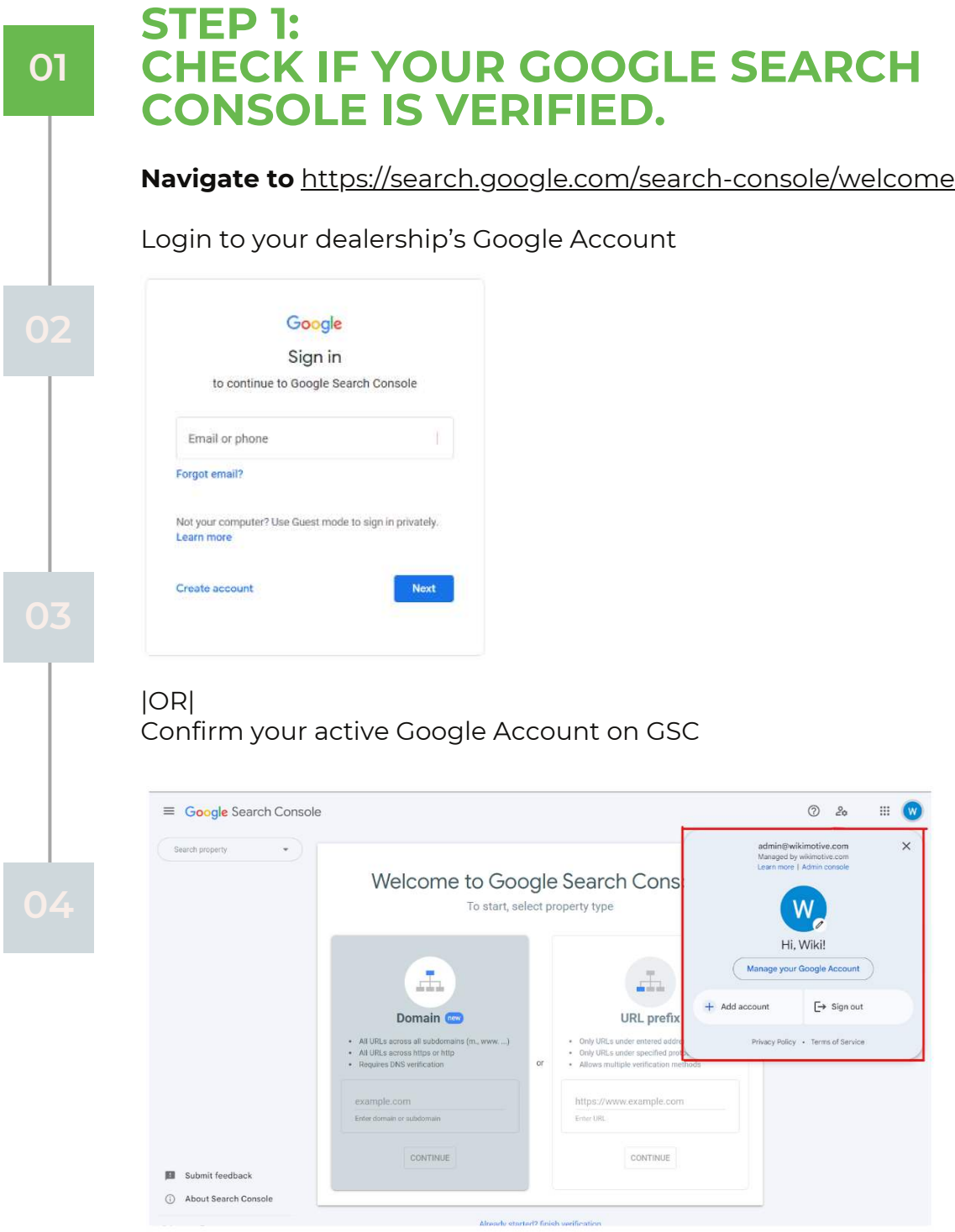

**W I K I M O T I V E . C O M W I K I M O T I V E . C O M**

## **(STEP 1 CONTINUED)**

**01**

#### **Select the property dropdown, and search for your domain.**

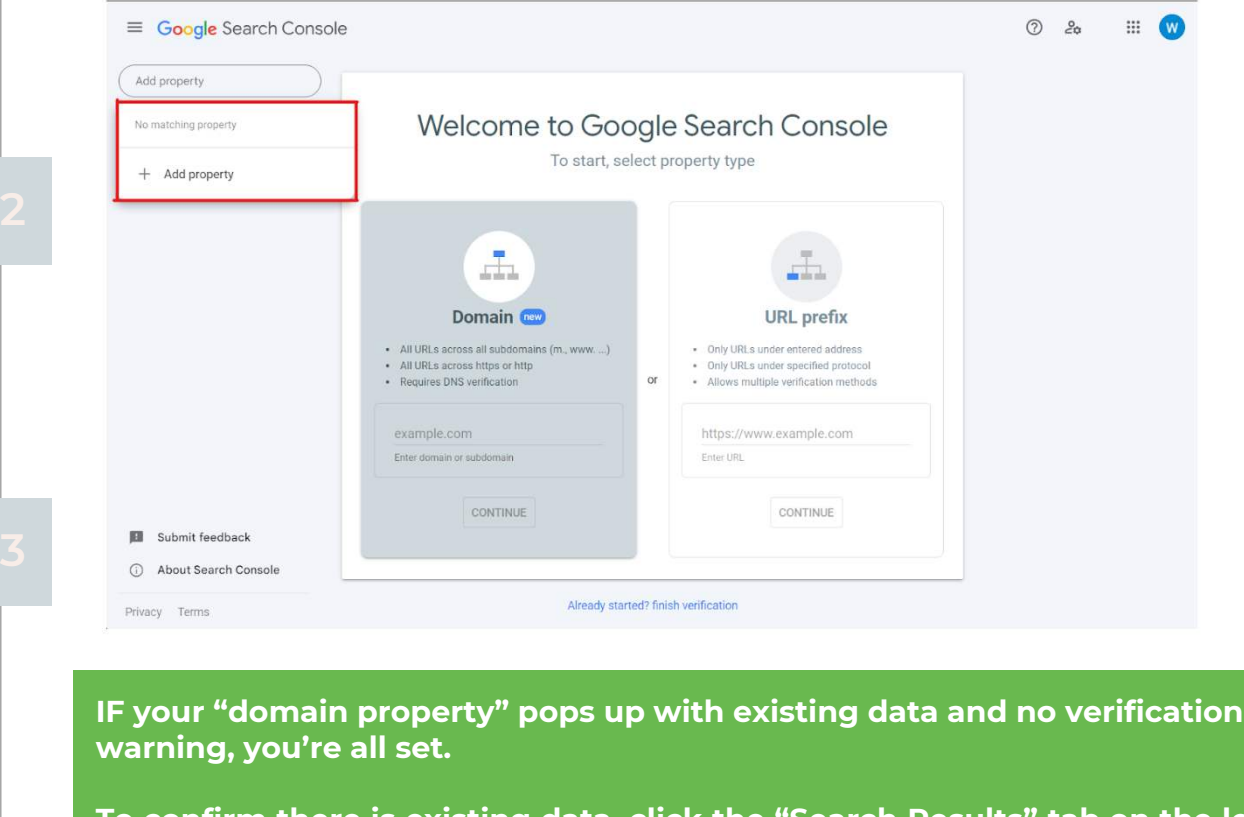

**To confirm there is existing data, click the "Search Results" tab on the left and check that the Performance graph contains information. IF NOT you will need to begin the domain verification process.**

### **CONTINUE TO STEP 2**

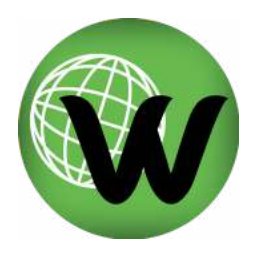

بنز

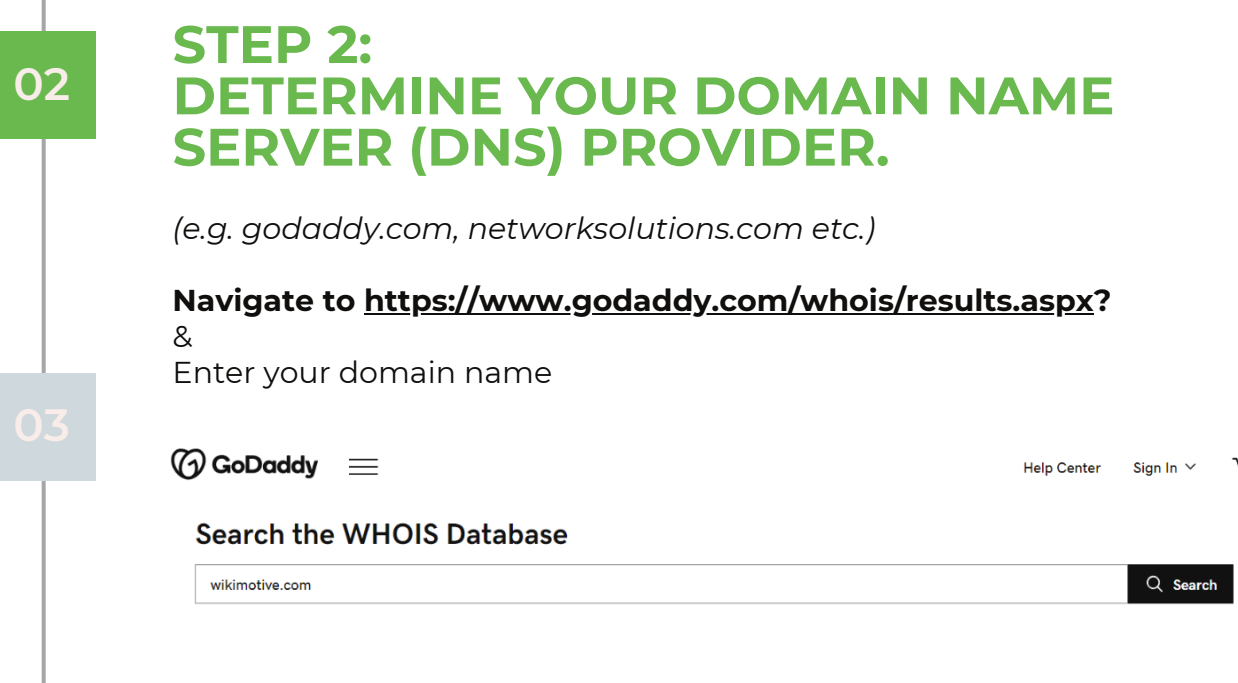

**Confirm your Registrar**

## **WHOIS search results**

Domain Name: WIKIMOTIVE.COM **Registry Domain ID:** Registrar WHOIS Server: **Registrar URL: Updated Date: Creation Date: Registrar Registration Expiration Date:** Registrar:

## **(STEP 2 CONTINUED)**

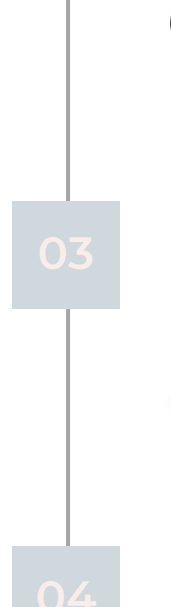

**02**

**Login to your Registrar, Select your Domain, and Select 'Manage DNS'** *(e.g. from GoDaddy)*

< Domain Portfolio

#### wikimotive.com

Overview **DNS** Products **DNS Records** Forwarding Nameservers **Premium DNS** Hostnames **DNSSEC** 

DNS records define how your domain behaves, like showing your website content and delivering your email.

**Add New Record** 

**Contact your website provider if you're having trouble finding your DNS within your Domain Registrar. It's possible your website provider hosts your DNS elsewhere.**

## **CONTINUE TO STEP 3**

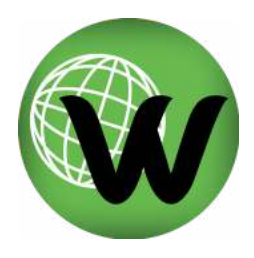

#### **STEP 3: VERIFY YOUR GOOGLE SEARCH 03 CONSOLE DOMAIN PROPERTY. In Google Search Console, type your dealership's domain name under "Domain"**  *(.com only)* Welcome to Google Search Console To start, select property type Æ. Domain <sup>no</sup> **URL** prefix • All URLs across all subdomains (m., www. ...) · Only URLs under entered address - All URLs across https or http<br>- Requires DNS verification . Only URLs under specified protocol · Allows multiple verification methods wikimotive.com https://www.example.com Enter domain or subdomain Enter URL **CONTINUE** CONTINUE **Select "Instructions for: Any DNS provider" & Copy the site verification TXT**

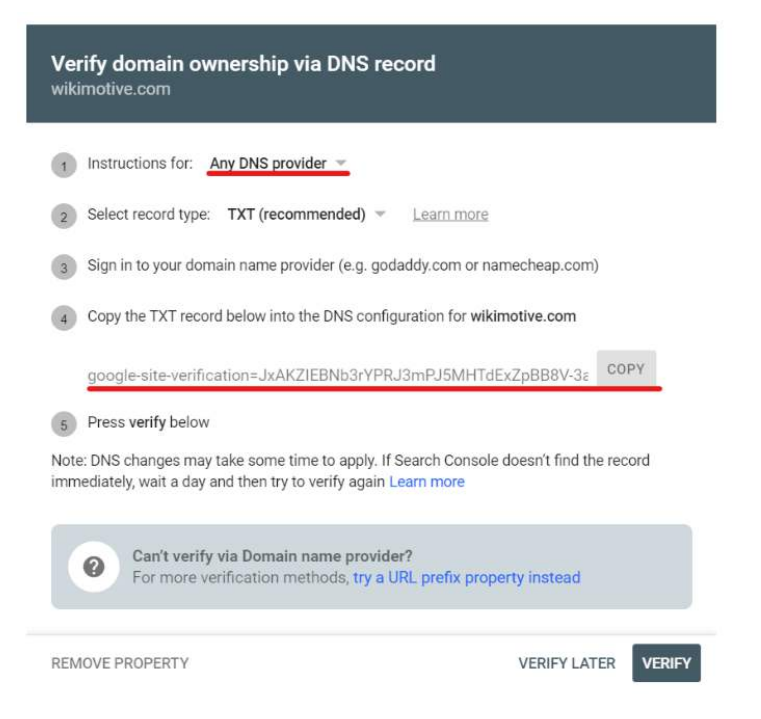

### **(STEP 3 CONTINUED)**

**03**

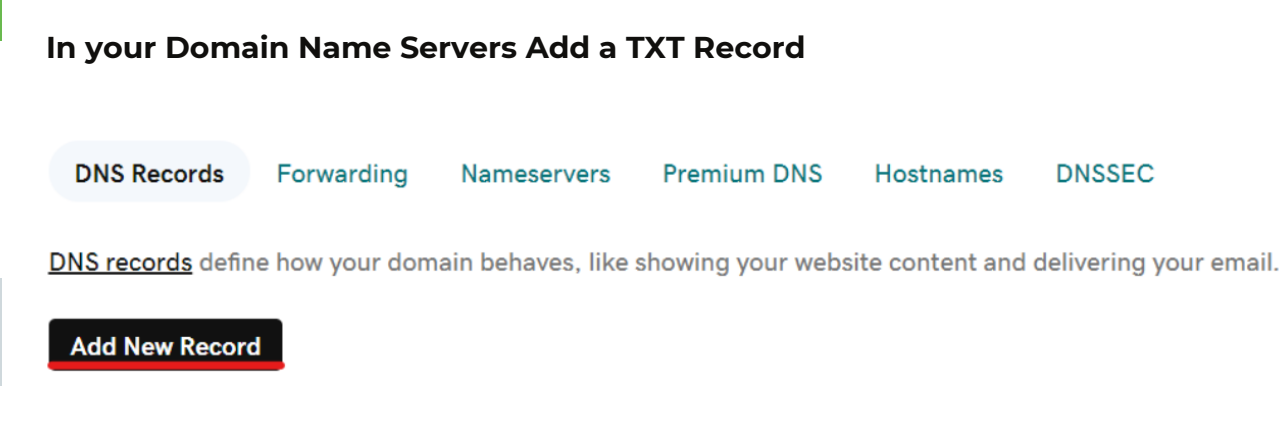

Use the following information **Type:** TXT **Name:** @ **Value:** [ENTER TXT SNIPPET HERE] **TTL:** Default

![](_page_7_Picture_3.jpeg)

**DNSSEC** 

**W I K I M O T I V E . C O M**

![](_page_8_Picture_1.jpeg)

**04 STEP 4: CONFIRM YOUR DNS VERIFICATION.**

**Wait up to 48 hours**

![](_page_8_Picture_4.jpeg)

#### **Return to Google Search Console > Your Domain Property**

Google Search Console should confirm your verification automatically

![](_page_8_Picture_7.jpeg)

Verification method: Domain name provider

To stay verified, don't remove the DNS record. To avoid losing verification, you may want to add multiple verification methods from the Settings > Ownership verification.

DONE GO TO PROPERTY

Otherwise, hit **Verify.**

## **CONGRATULATIONS!**

If for any reason your Google Search Console is still not verified, feel free to contact Wikimotive at 978-212-9454 or support@wikimotive.com.